## **Limited Access VPN Instructions**

To access the VPN you will need to have Cisco AnyConnect installed on your system. You will need administrative privileges on the system on which you choose to install AnyConnect.

- 1. Open up a browser (Chrome, Edge, Firefox, Safari) and browse to [https://jscvpn.nasa.gov](https://jscvpn.nasa.gov/)
- 2. You should see the following:

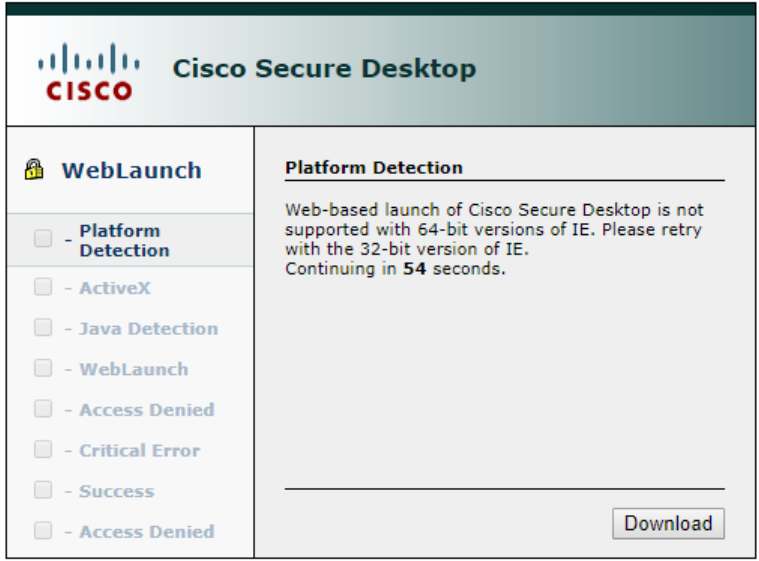

3. Let the 'Continuing in X seconds' countdown hit zero and you should now see the following:

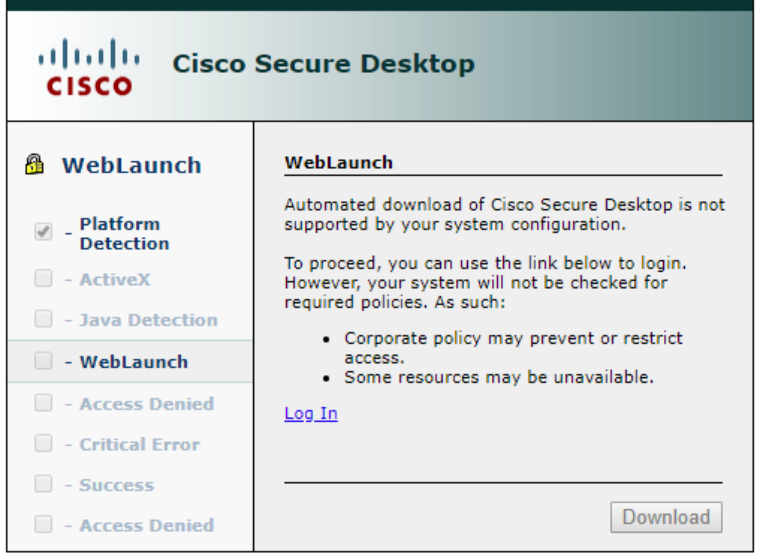

4. Click the 'Log In' link and you should get the following:

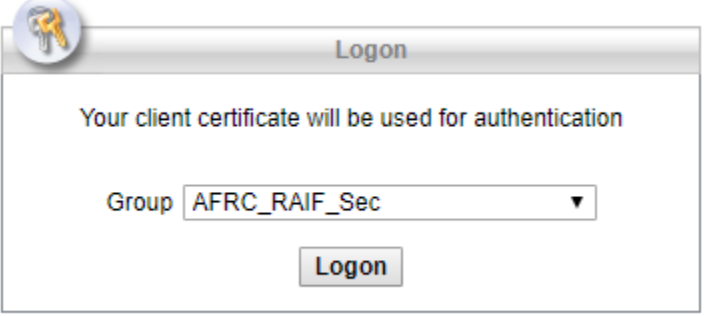

- 5. Change the 'Group' to 'JSC\_SA\_SAMS\_TSC\_Pri' and you will get prompted for a 'Username' and 'Passcode'. Enter this information as specified below and click 'Logon'
	- Username: <NDC username>

 $\overline{\phantom{a}}$ 

Passcode: <Your RSA PIN><Token Code>

Enter the RSA PIN and Token Code back to back with no space in between. Your RSA PIN was setup at the time you received and activated your token. It should be an 8 character alphanumeric id.

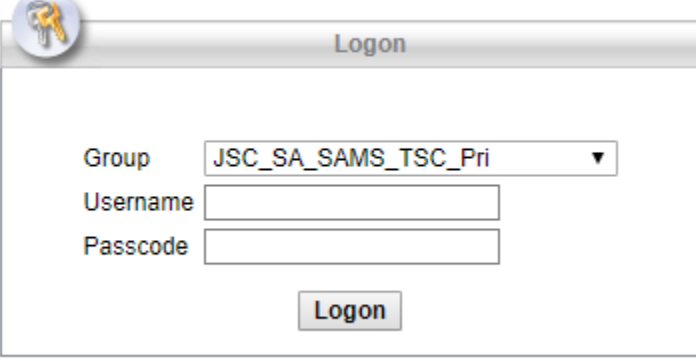

6. If prompted for another 'code', enter the next 6 digit code from your RSA token (NOT THE CODE FROM THE PREVIOUS STEP) and proceed.

7. You will now see the following…click 'Continue'.

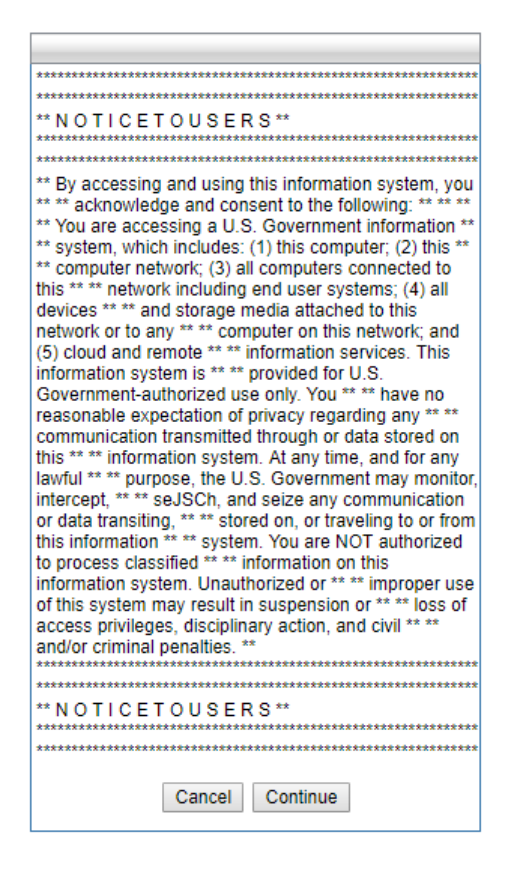

8. You should now see the following screen which will allow you to download the installer file for Cisco AnyConnect…click the 'Download for…' button and wait for the download to complete.

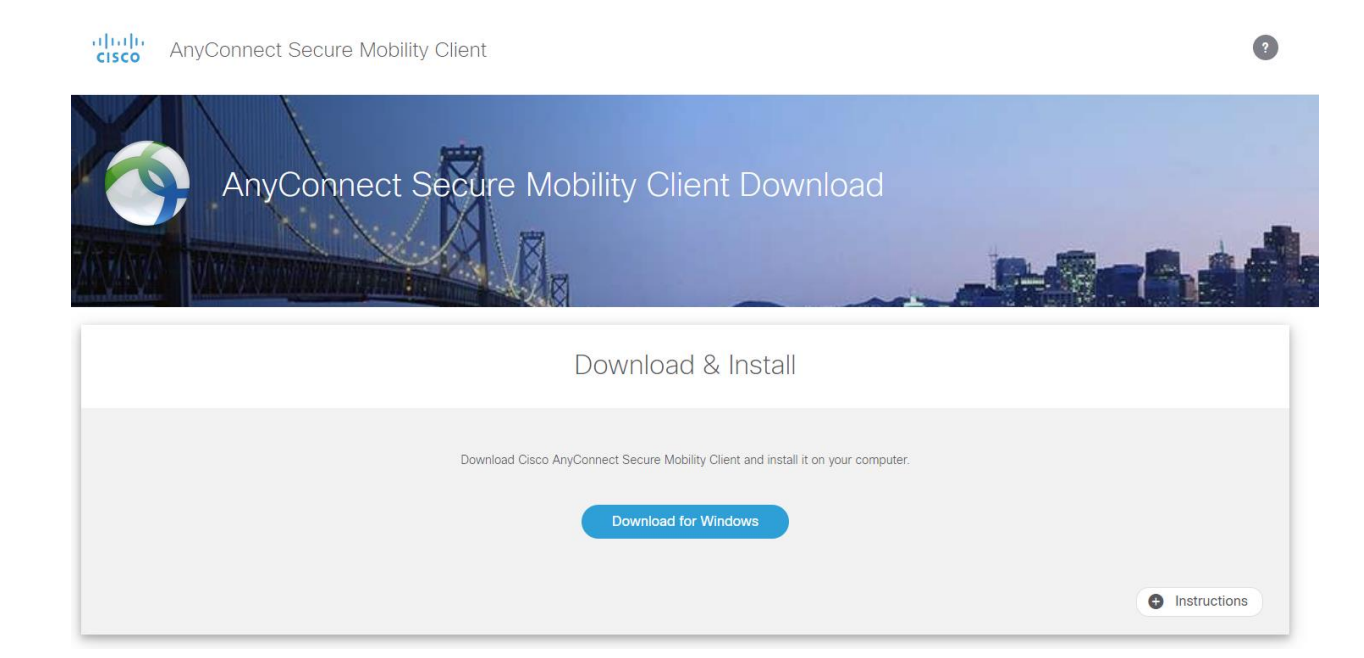

- 9. Install Cisco AnyConnect using the downloaded installer file.
- 10. Once installed go ahead and launch Cisco AnyConnect to get to the following:

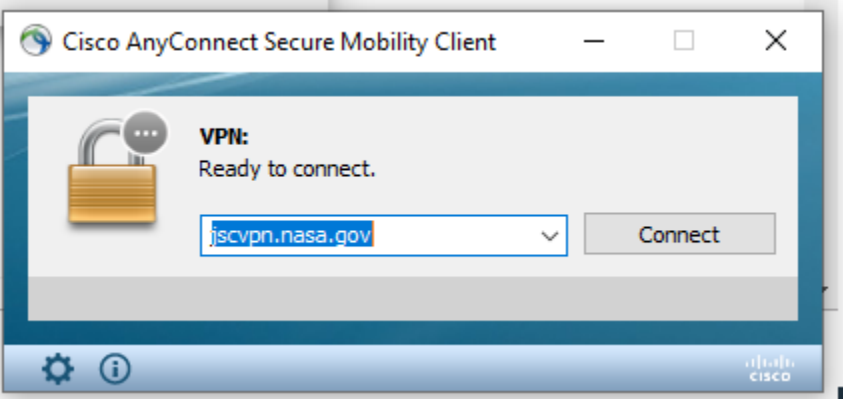

- 11. Enter 'jscvpn.nasa.gov' and click 'Connect'.
- 12. If you get the following, continue to click 'Cancel' until the window closes.

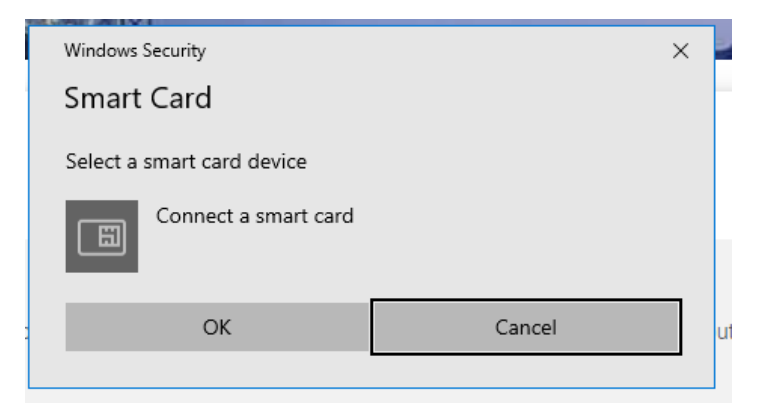

13. Click 'OK' in the following window to accept the message:

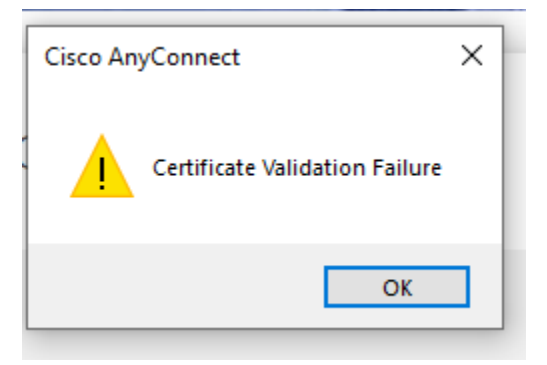

14. Change the 'Group' to 'JSC\_SA\_SAMS\_TSC\_Pri' in the following popup:

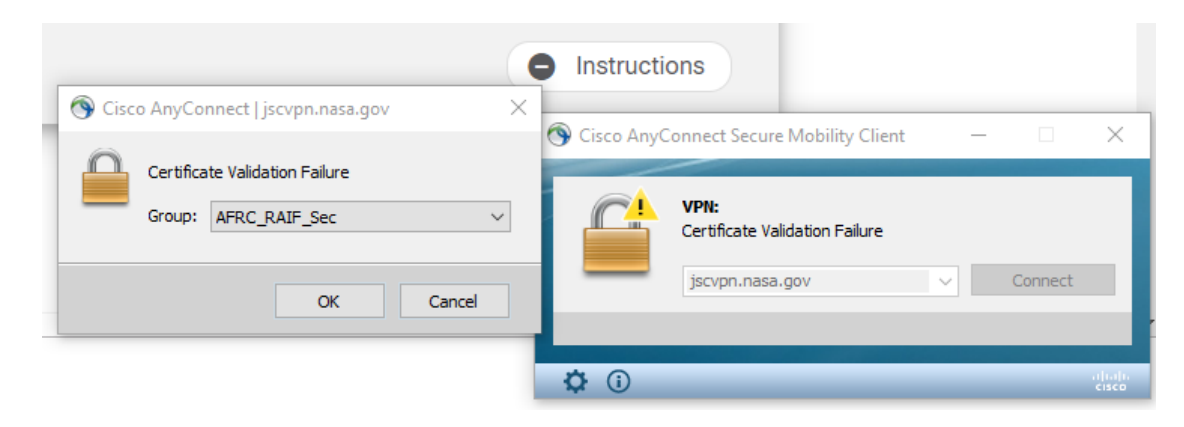

15. Enter your username and passcode just like you did in step 5 above and click 'OK'.

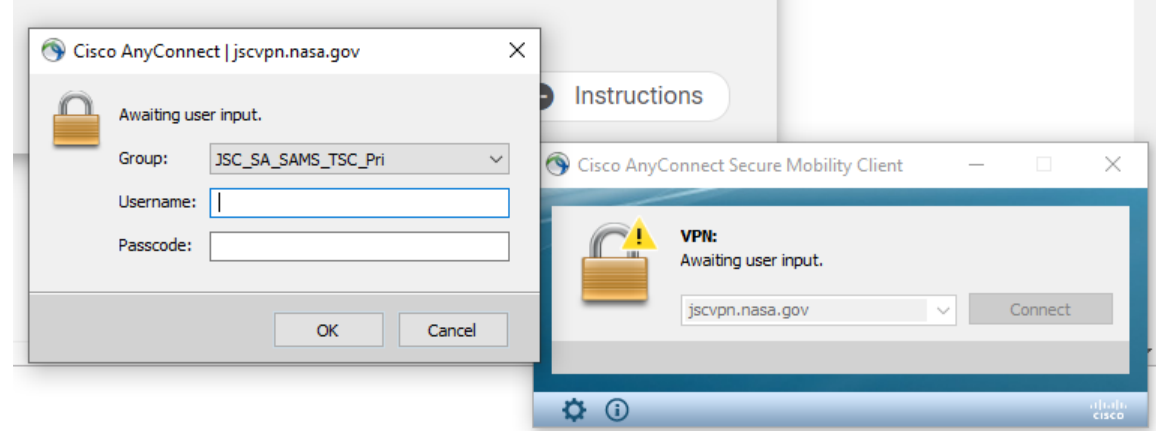

16. Click 'Accept' when the following appears:

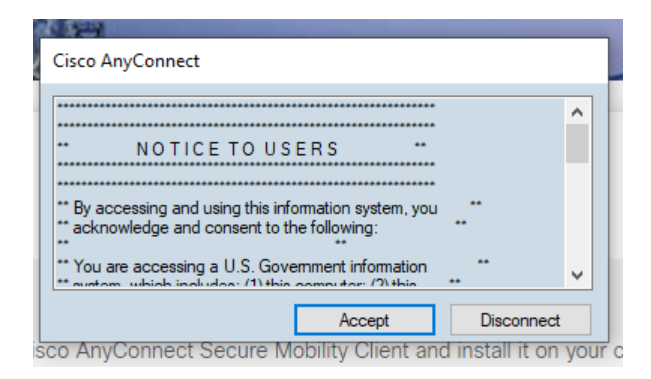

17. You should now be connected to the VPN. Test your connection by browsing to [https://tsc1.jsc.nasa.gov.](https://tsc1.jsc.nasa.gov/) You should be able to reach this page and sign in using your JSC-TSC username and password. If you don't have these credentials or can't remember them please contact [jsc-tscdata@mail.nasa.gov](mailto:jsc-tscdata@mail.nasa.gov) for assistance.